# **Sitelok Linklok Orders Plugin**

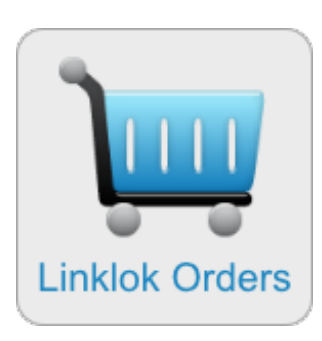

V1.9

#### **Sitelok Linklok Orders Plugin**

Copyright 2012-2022 Vibralogix. All rights reserved.

This document is provided by Vibralogix for informational purposes only to licensed users of the Sitelok product and is provided on an 'as is' basis without any warranties expressed or implied.

Information in this document is subject to change without notice and does not represent a commitment on the part of Vibralogix. The software described in this document is provided under a license agreement. The software may be used only in accordance with the terms of that license agreement. It is against the law to copy or use the software except as specifically allowed in the license.

It is the users responsibility to ensure the suitability of the product before using it. In no circumstances will Vibralogix be responsible for any loss or damage of data or programs as a result of using the product. Your use of the product implies acceptance of these terms.

## **Contents**

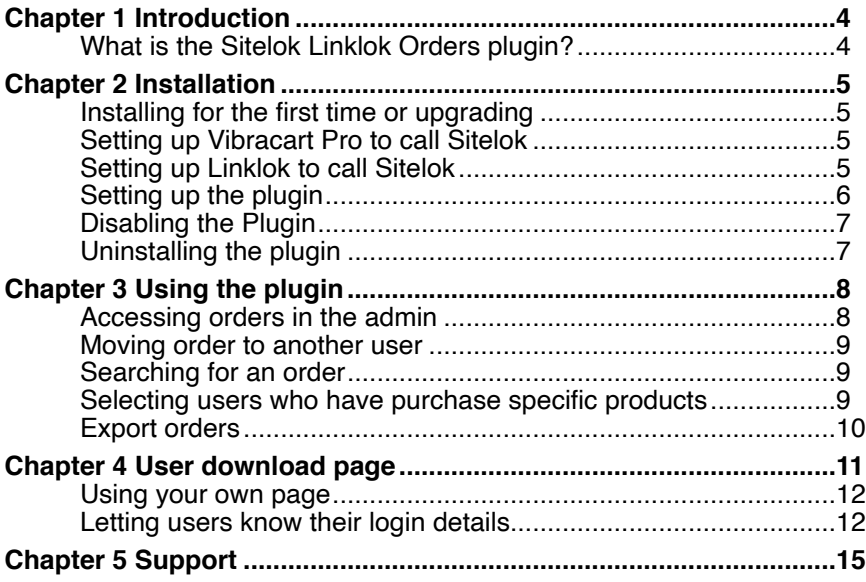

# <span id="page-3-0"></span>**Chapter 1 Introduction**

## <span id="page-3-1"></span>**What is the Sitelok Linklok Orders plugin?**

The Sitelok Linklok Orders plugin is an add on for Sitelok and Vibracart Pro, Linklok Paypal, Linklok Mals or Linklok ASecurecart that allows you to setup an automated download area for your clients. Every order handled by Linklok (or Vibracart Pro) will create an account in Sitelok for the user (or update an existing account) allowing them to login and access downloads whenever they wish. You can decide for how long orders are available for access to clients. For example you may wish them to only access downloads for 30 days or provide permanent access. Alternatively you may decide to simply use the system to allow you access to resend download links manually rather than allowing users to login themselves. Either way it is a useful addition which does not affect other users on Sitelok.

Each order below can be expanded to view each item.

□ 16/01/12 order number 3R9108732H4447949

5 - Linklok Pavpal Download: linklokipn.zip

□ 17/11/11 order number 36A10754T3175213M F15/11/11 order number 7U730525MM184712V

You can use this plugin even if you already have Linklok adding users to Sitelok.

J

Other Linklok generated data such serial numbers etc are also supported by the plugin and will be available for users.

# <span id="page-4-0"></span>**Chapter 2 Installation**

#### <span id="page-4-1"></span>**Installing for the first time or upgrading**

- 1) Extract the contents of the zip file to your PC.
- 2) Upload the plugin\_linklokorders folder to your existing Sitelok slpw folder using FTP. There are no special permissions required on most servers.
- 3) Login to the Sitelok control panel.
- 4) Open the following URL in the browser

https://www.yoursite.com/slpw/plugin\_linklokorders/install.php

which will start the installation process. If all is well you will be taken to the plugin preferences page where you will see the plugin listed.

If you have any problems with installation please let us know so that we can help you.

### <span id="page-4-2"></span>**Setting up Vibracart Pro to call Sitelok**

Follow the instructions in the Vibracart Pro manual in the configuration chapter to enable Sitelok integration.

### <span id="page-4-3"></span>**Setting up Linklok to call Sitelok**

Before Linklok can create users in Sitelok we need to enable the connection. To do this open up your Linklok file (linklokipn.php for Paypal, linklokasc.php for ASecurecart or linkkokme.php for Mals) and add the following anywhere near your other settings.

#### **For Linklok Paypal (see below for other versions)**

```
// Sitelok settings 
if ((!isset($_REQUEST['llauth'])) && (!isset($_REQUEST['authe'])))
  require("slpw/sitelokapi.php"); 
$SitelokEmailNew=""; 
$SitelokEmailNewAdmin=""; 
$SitelokEmailUpdate=""; 
$SitelokEmailUpdateAdmin=""; 
$SitelokDefaultGroup="";
$SitelokDefaultExpiry="0";
```
#### **For Linklok Mals or ASecurecart**

```
// Sitelok settings 
if ((!isset($_REQUEST['auth'])) && (!isset($_REQUEST['authe'])))
  require("slpw/sitelokapi.php"); 
$SitelokEmailNew=""; 
$SitelokEmailNewAdmin="";
$SitelokEmailUpdate=""; 
$SitelokEmailUpdateAdmin=""; 
$SitelokDefaultGroup="";
$SitelokDefaultExpiry="0";
```
and upload the updated file to your server.

#### <span id="page-5-0"></span>**Setting up the plugin**

If you are using an older version of Sitelok prior to V5 the screenshots will differ.

1) Upload the email template **linklokorder.htm** (from the examples folder in the zip) to the **slpw/email** folder on your server. 2) Login to the Sitelok admin and go to **Plugins** - **Linklok Orders**.

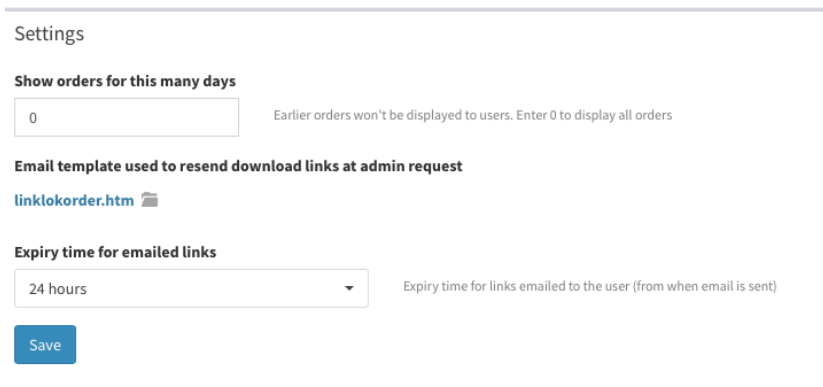

Set the number of days since an order you want the links to be available for users. Set 0 to provide access to all orders no matter how old.

Select the email template to use if you resend the links to the user. The example linklokorder.htm is a good starting point.

Set the time that emailed links should be valid for.

Save the settings.

### <span id="page-6-0"></span>**Disabling the Plugin**

To disable the Linklok Orders plugin select **Plugin Preferences** in the **Plugin** menu option of Sitelok. Uncheck the enable box for the plugin and click the **Save** button. You can enable it again in the same way.

### <span id="page-6-1"></span>**Uninstalling the plugin**

To permanently remove the plugin and its settings follow these steps.

- 1) Disable the plugin as above.
- 2) Click the delete icon next the plugin in the disabled plugins section.
- 3) Confirm the action in the alert box.

If the plugin is uninstalled successfully you will be returned to the plugin preferences page.

## <span id="page-7-0"></span>**Chapter 3 Using the plugin**

#### <span id="page-7-1"></span>**Accessing orders in the admin**

So far we have setup Linklok to call Sitelok for each order so you should start to see your clients added to Sitelok. In the Sitelok admin you will notice a small cart icon  $\mathbb R$  next to each user. If you click this you will see a list of orders that this users has made. You can click the  $H$ icon to expand the order and see each downloadable item.

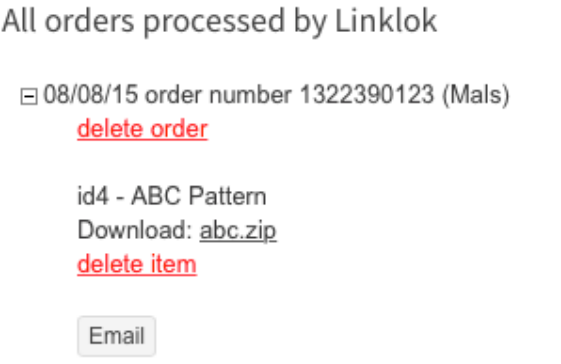

□ 27/07/15 order number 1322399765 (Mals)

You can delete an order or any item if required (perhaps because you have refunded).

If you click the **Email** button for any order then the links will be emailed to the user. This uses the email template you set in the plugin options (linklokorder,htm is an example). This email can use the following Sitelok email variables in addition to the standard ones.

!!!linklokordernumber!!! Inserts the relevant order number !!!linklokitems!!! Will insert the download links for this order.

#### <span id="page-8-0"></span>**Moving order to another user**

If you wish to move the orders to another user enter the username and click **Move**.

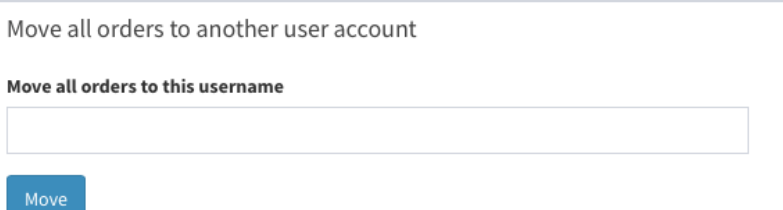

If you need to add orders to a user manually you can use the manual order form in Linklok to do this. Make sure you enter the users email address **and** name.

#### <span id="page-8-1"></span>**Searching for an order**

You can search for an order by going to **Plugins** - **Linklok Orders** and entering the order number in to the **Order number** field of the plugin page. If you leave the field blank the last 10 orders will be displayed.

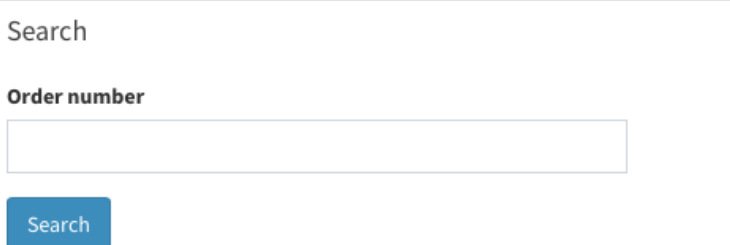

#### <span id="page-8-2"></span>**Selecting users who have purchase specific products**

There maybe times when you want to select users who have purchased a certain item, so that you can email them for example. To do this go to **Plugins** - **Linklok Orders** and enter the Linklok product id in the **Product ID** field. If you want to only find purchases within a date range you can enter a **from date** and / or a **to date**. When you click **Select** all users who have purchased the item will be selected. By default any existing users that are selected will be deselected first. However if you prefer you can select the **Keep Selected** option so that existing selected users remain selected. This is useful if you want to select users who have purchased different items.

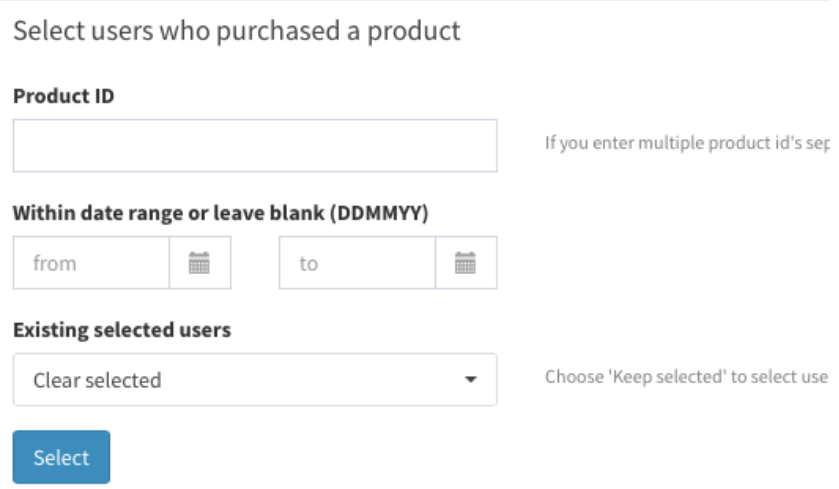

If you wish to select users who have purchased a combination of product enter each product od separated by a comma. Users who have purchased ALL of those items will be selected.

### <span id="page-9-0"></span>**Export orders**

You can export a list of orders processed (only downloads handled by Linklok). You can set a from and to dates as needed or leave blank. The .csv format file contains the following columns

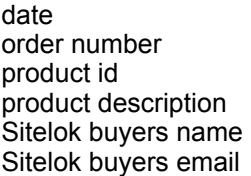

No pricing or quantity details are provided though.

## <span id="page-10-0"></span>**Chapter 4 User download page**

You can use the plugin just for you own access to orders etc if you wish. However you will probably also want to allow your users to access their own downloads as well. To do this upload the included example download page called mydownloads.php (in the examples folder of the zip) to the root of your site. This is just a simple example but it allows users to login, retrieve a forgotten password and access their downloads.

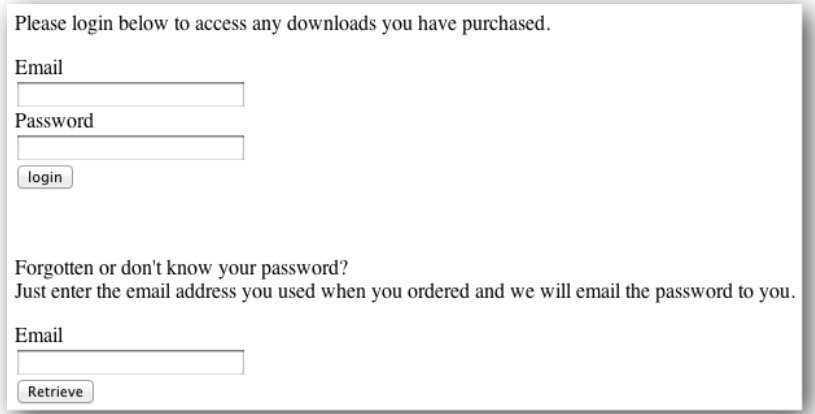

Once a user logs in they will have access to their downloads.

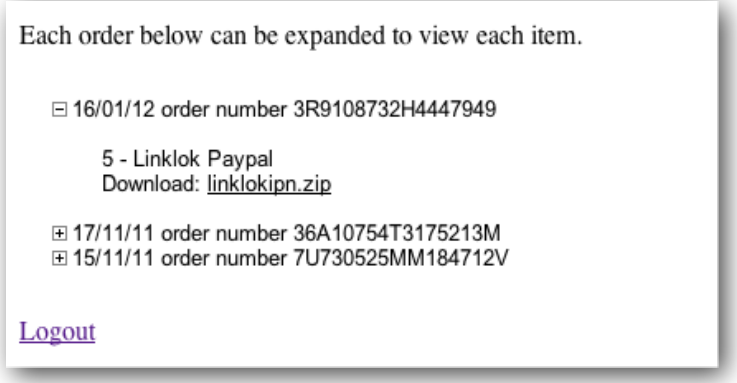

The download links are processed via Linklok as usual using the original expiry period (updated of course) and other options.

### <span id="page-11-0"></span>**Using your own page**

If you want to design your own page you can either modify the example mydownloads.php or create your own. Just make a Sitelok members page in the normal way and

- 1) Secure it for access to the special usergroup ORDERACCESS.
- 2) require\_once the file /slpw/plugin\_linklokorders/linklokorders.php
- 3) Load the javascript file linklokorders.js and CSS file linklokorders.css. These are both in the slpw/plugin\_linklokorders folder.
- 4) Add this line in the page where you want the orders to appear.

<?php linklokorders(); ?>

So for example

```
<?php 
$groupswithaccess="ORDERACCESS"; 
require_once("slpw/sitelokpw.php"); 
require_once("slpw/plugin_linklokorders/linklokorders.php");
?> 
<html>
<head> 
<title>My Downloads</title>
<link href="slpw/plugin_linklokorders/linklokorders.css" rel="stylesheet" 
type="text/css"> 
<script type="text/javascript" src="slpw/plugin_linklokorders/
linklokorders.js"></script> 
</head> 
<body> 
Here are your downloads.<br> 
<br/>chr<?php linklokorders(); ?> 
<hr>
</body>
```
### <span id="page-11-1"></span>**Letting users know their login details**

Of course it makes sense to automatically include a users login details in the download page and email templates that you use in Linklok. To do this you will need to use custom templates. Just add a link to the mydownloads.php page on your site and display the username and password using !!!sitelokusername!!! and !!!sitelokpassword!!! template variables. We have included example templates in the examples folder in the zip. To use them just upload emailtemplate.html and returntemplate.html to the same place as Linklok and set

```
$EmailTemplate="emailtemplate.html"; 
$DownloadTemplate="returntemplate.html";
```
Here is an example template.

```
<html>
<head> 
<title>Your order from yoursite.com</title>
</head> 
<body> 
Thank you for your order, !!!name!!!.<br><br> 
Your transaction ID is Illorderno!!! < hr><hr>
<!--knownstart--> 
<!--eachproductstart--> 
!!!product!!! ~<br> 
<br/>br><!--eachproductend--> 
You can also access downloads by logging in to your account at<br> 
<hr>
<a href="http://www.yoursite.com/mydownloads.php"> 
http://www.yoursite.com/mydownloads.php</a><br> 
Username: !!!sitelokusername!!!<br> 
Password: !!!sitelokpassword!!!<br> 
<br/>chr&gt;<!--knownend--> 
<!--unknownstart--> 
You have ordered products for delivery. These will be shipped as quickly as 
possible.<br> 
<!--unknownend--> 
</body> 
</html>
```
By default **!!!sitelokpassword!!!** will always show the password. However for extra security or where you have set Sitelok to use hashed passwords you may prefer to have the password shown only when the Sitelok account is created. Further orders would just show \*\*\*\*\* or other text. To set this add this setting to to your linklok fle (linkookipn.php for example).

\$SitelokHideExistingPassword="\*\*\*\*\*";

You can change the \*\*\*\*\* for other text such as your existing password for example.

# <span id="page-14-0"></span>**Chapter 5 Support**

Hopefully if you have followed this manual carefully everything will be working fine. However sometimes things don't go quite so smoothly so if you have any questions or problems then please check the FAQ on the support page or email us.

Support area: <http://www.vibralogix.com/support/>

Email: [support@vibralogix.com](mailto:support@vibralogix.com)